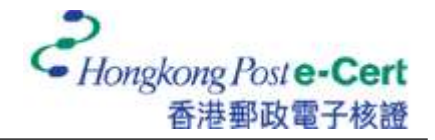

## 怎样将电子证书汇入 **macOS** 并检视电子证书

在您汇入电子证书前,请确定:

- A. 您正使用 macOS 12 或以上;
- B. 您已收到电子证书档案(儲存在电子证书档案 USB 内);及
- C. 您已有由香港邮政核证机关所发出的密码信封。
- 1. 开启储存媒体上的电子证书档案(副档名为 .p12)。

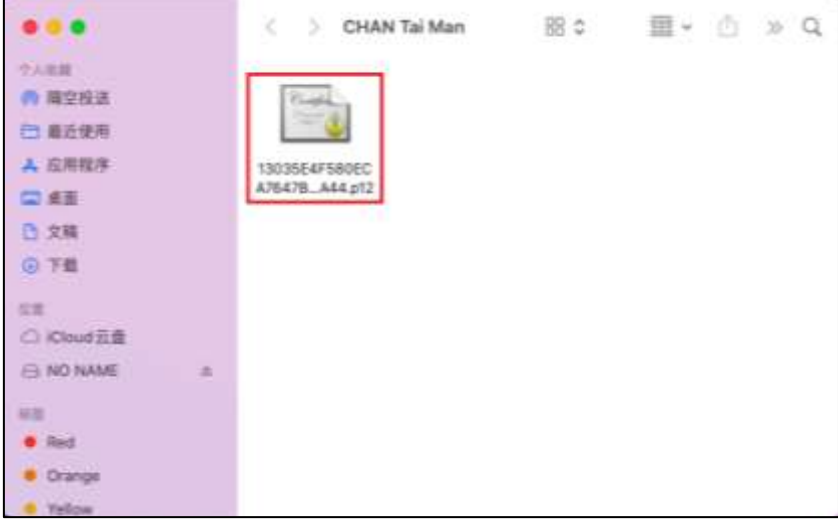

2. 输入电子证书密码,然后按「好」。(如您从未更改电子证书的密码,请输入密码信封 内的十六位數字密码。您无需输入密码中包含的空格。)

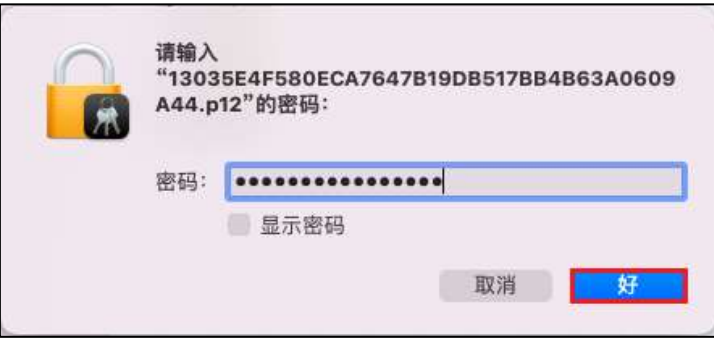

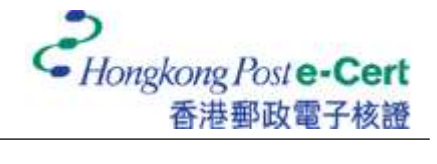

## 3. 选取以检视电子证书的资料。

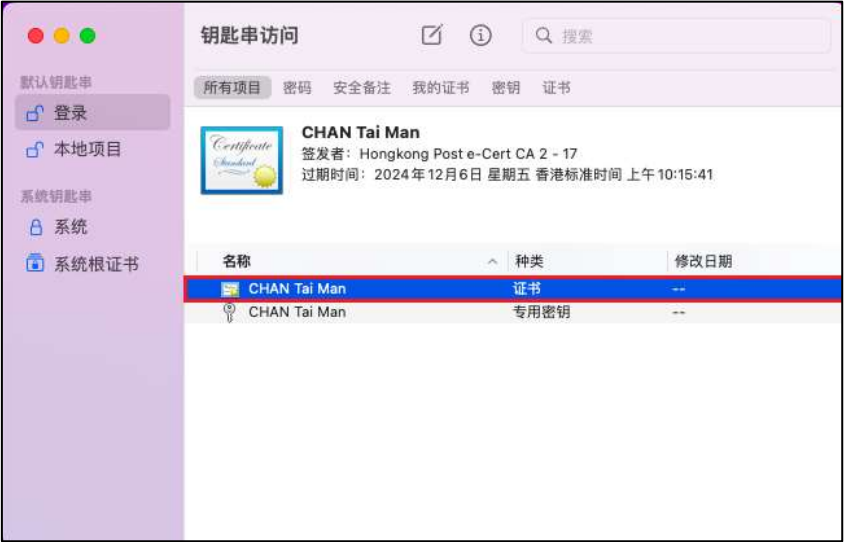

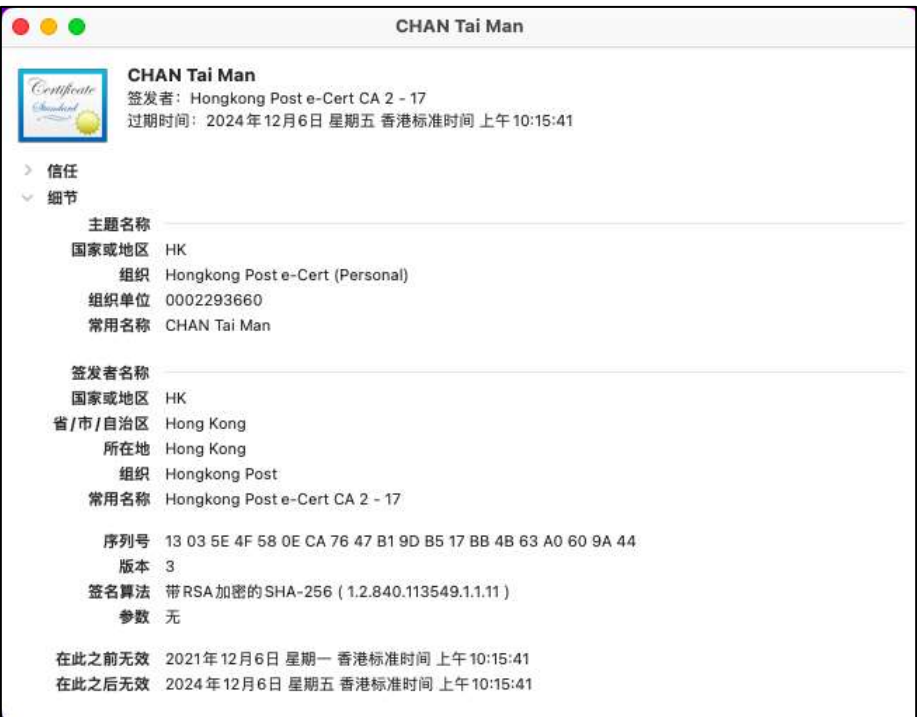

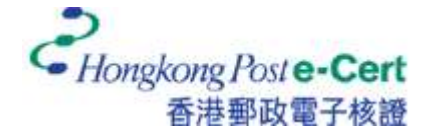

电子证书用户指南 – macOS

4. 按一下您的专用密钥,然后按「访问控制」。选择「询问钥匙串密码」方格,然后按「存 储更改」。

注意: 此步骤是为了提高保安程度, 因此每次应用程序存取您的专用密钥时, 您将 会被要求输入钥匙串密码。

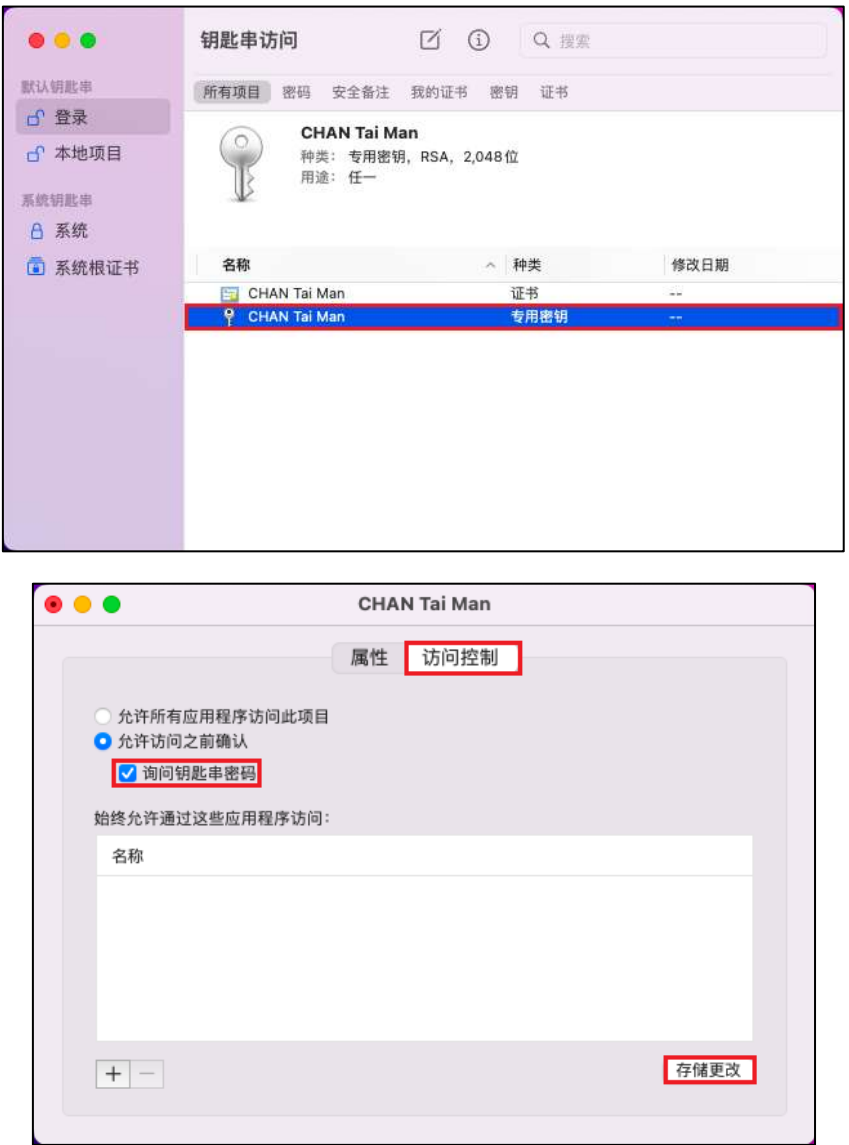

6. 输入钥匙串密码,然后按「允许」完成。

注意: 您的预设钥匙串 (login」钥匙串) 密码和您的用户密码一样。

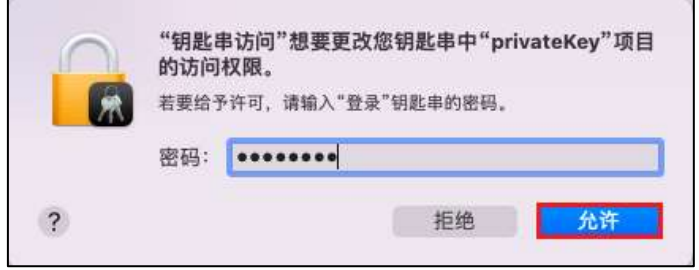